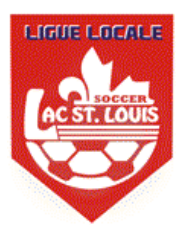

- 1. Aller à<http://www.tsisports.ca/tsi/ligues.aspx>
- 2. Sélectionnez Ligues

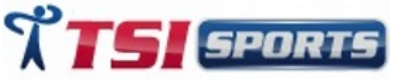

PROFIL PRODUITS TOURNG13 LIGUES LOGOS CONTACTS

3. Dans la section **A+Local** select la Ligue **LSL LOCAL LEAGUE**

Ligues A + Locale

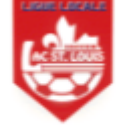

**LSL LOCAL LEAGUE** 

- 4. Il s'agit du lien direct pour accéder à la Lakeshore PTS League : <http://www.tsisports.ca/soccer/ligue/index.aspx?champ=CYL>
- 5. En haut, cliquez sur **Connexion**<br> $\frac{\text{I}_{\text{Connexion}}}{\text{In}_{\text{I}}}\quad \text{I}_{\text{F}}\quad \text{EN}}$
- 6. Entrez l'utilisateur des équipes (PTS TEAM #) et password, puis cliquez sur LOGIN (ne touchez pas entrer)

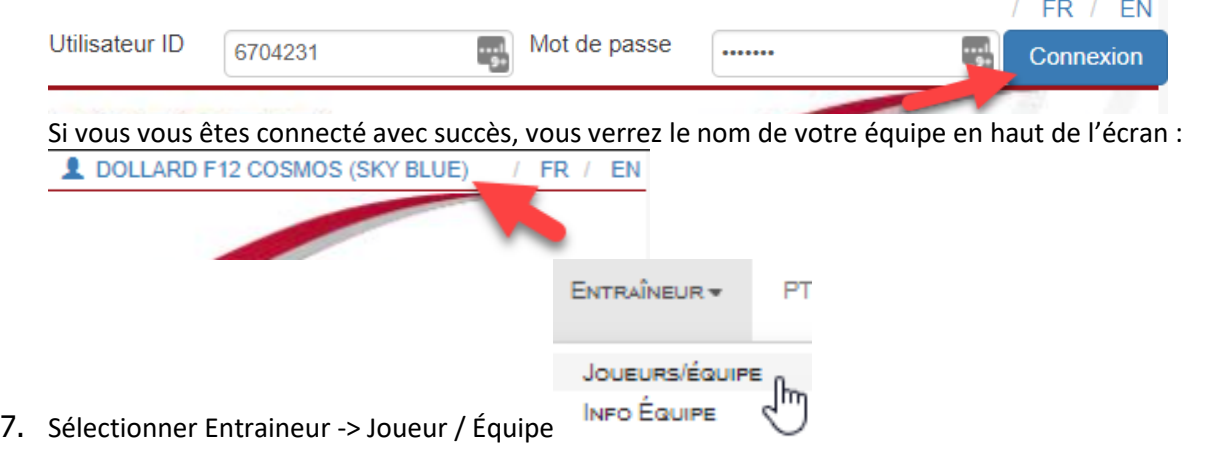

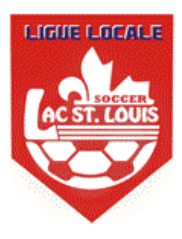

8. Pour chaque joueur entrer dans le Jersey #, possiblement entrer leur position qu'ils jouent, puis cliquez sur

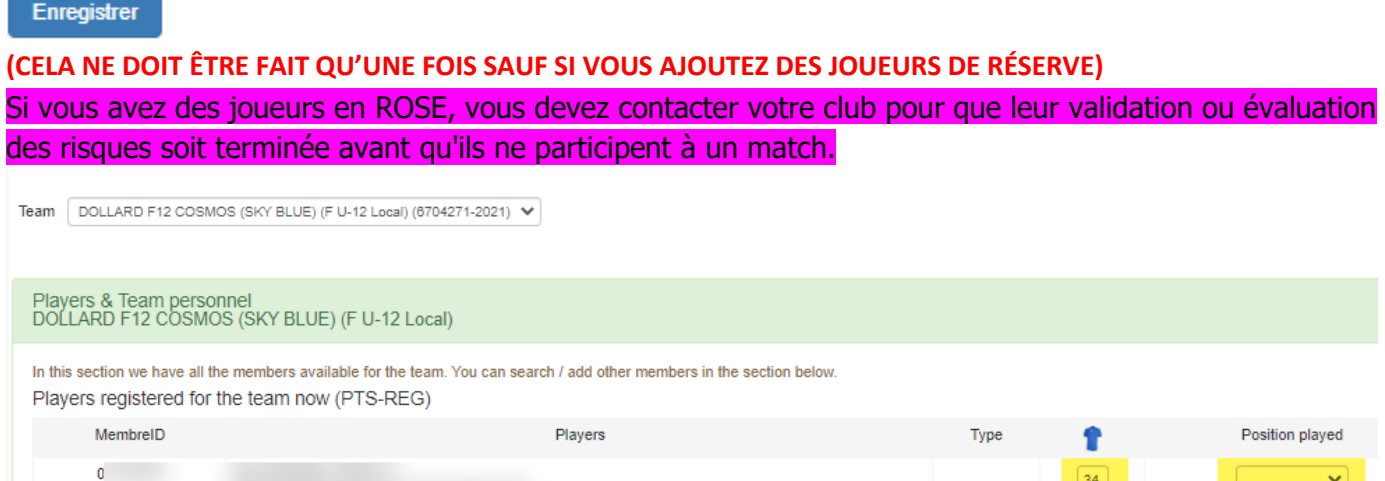

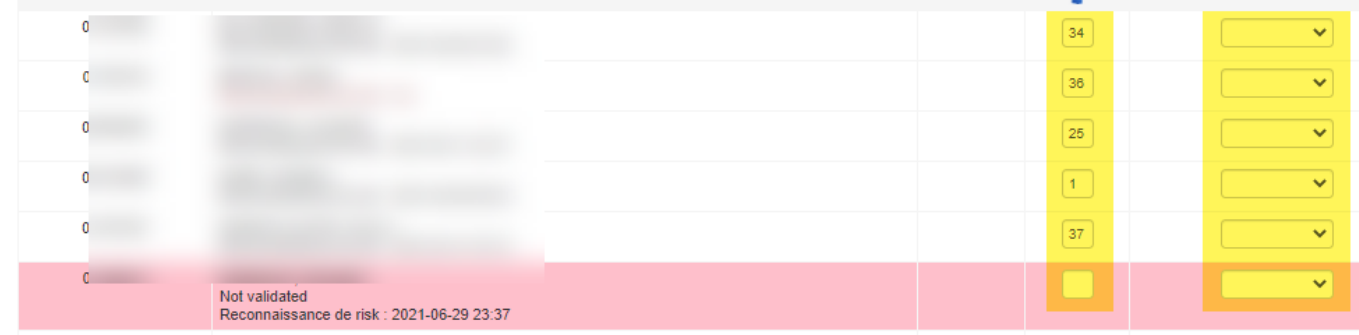

9. Afin d'ajouter une convocation ou un entraîneur, faites défiler vers le bas des joueurs/équipes, entrez le numéro de passeport du joueur ou de l'entraîneur et sélectionnez **rechercher** s'il s'agit du bon joueur ou entraîneur sélectionnez **« Ajouter un joueur »** ou **« Ajouter Personnel de l'équipe »**.

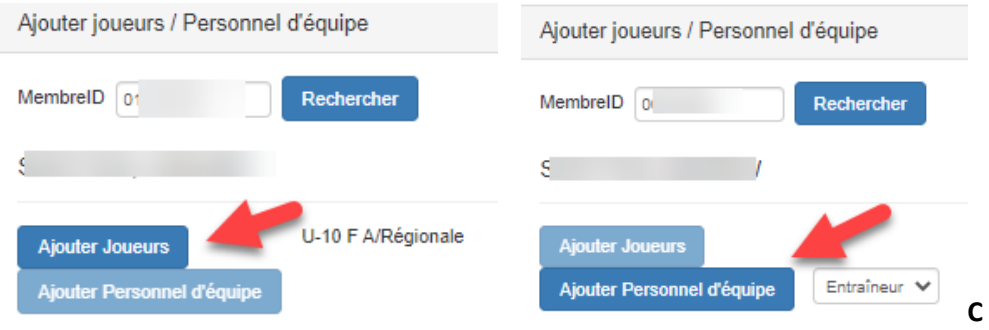

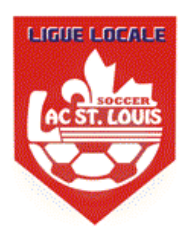

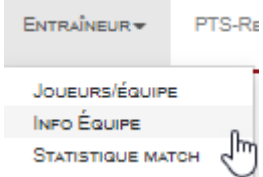

10. Sélectionnez Entraineur -> Info Équipe **volupe votre d'ansieur d'équipe doit** être saisie si ce n'est pas vous pourrez l'ajouter.

6704271-2021 - DOLLARD F12 COSMOS (SKY BLUE) Name Email Modify colors for team Goalkeeper Player Away Alternate Home Away Alternate Home not defin m not def non de on def n def on de Unit defi Unit Unif Un Un Uni BleuCiel; Noir; Noir<br>Modify Add Add Add Add

11. Sélectionnez Coach -> Imprimer les feuilles de jeu

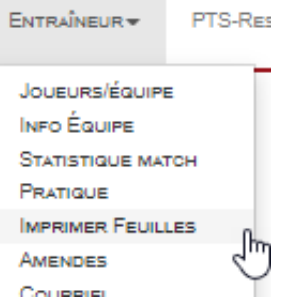

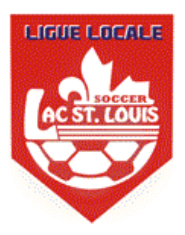

Sélectionnez la feuille de jeux que vous souhaitez imprimer, faites défiler vers le bas, vérifiez tous les joueurs et entraîneurs qui participeront à votre jeu, puis cliquez sur « Ajouter les membres sélectionnés à la feuille de jeu », puis sélectionnez Vérifier et enregistrer, puis cliquez sur IMPRIMER.

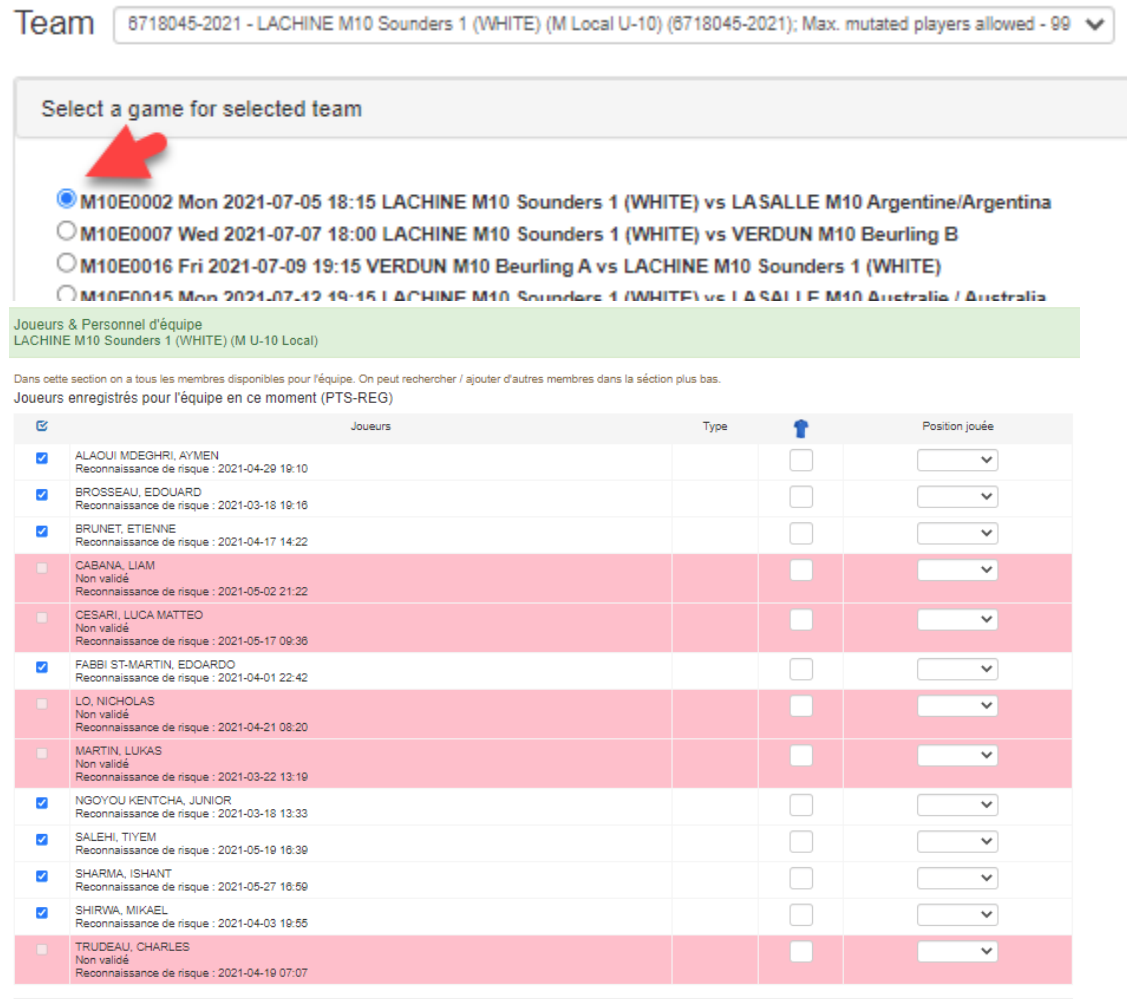

Joueurs enregistrés pour l'équipe à un moment donné dans le passé (PTS-Ligue) Aucun joueur trouvé

Personel d'équipe disponible pour l'équipe Aucun membre du personnel de l'équipe trouvé

ictionnés sur la feuille de match Ajouter les membres choisis sur la feuille de match

Imprimer

Cliquer le bouton oi-bas pour vérifier les membres choisis pour la feuille de match et les enregistrer. Après l'enregistrement, vous pouvez vliquer le lien pour l'impression de la feuille de match

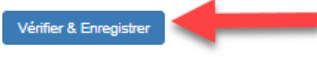

Aucun entraîneur choisi.Voulez-vous continuer?

La feuille de match à été préparée; SVP, cliquez le lien plus bas pour l'impression

Imprimer

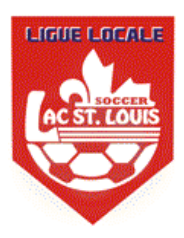

12. La feuille de jeu devrait ressembler àl'exemple ci-dessous. Tu viens de l'imprimer maintenant.

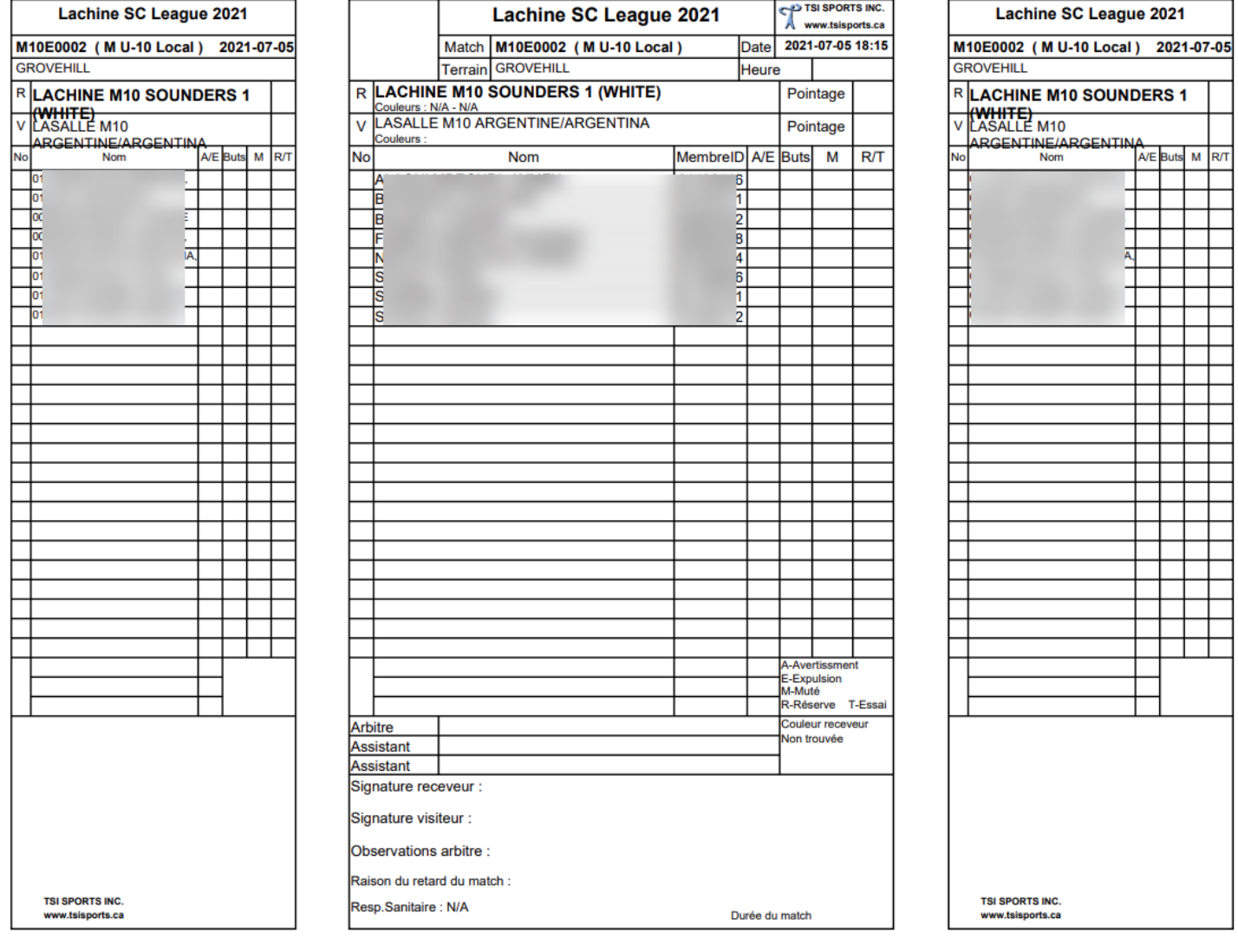

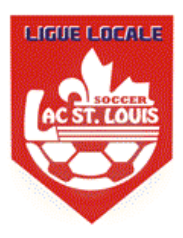

13. Pour les passeports numériques sur votre smartphone, accédez à PTS LEAGUE et connectez-vous avec le même nom d'utilisateur et mot de passe. Puis accedes à Entraineur -> Photos joueurs

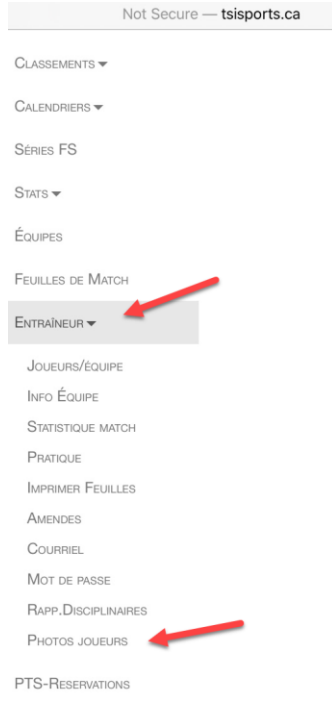

14. Il ouvrira toutes les photos de joueurs pour votre équipe que vous serez en mesure d'utiliser pour la vérification.

**PLAYERS PHOTOS** 

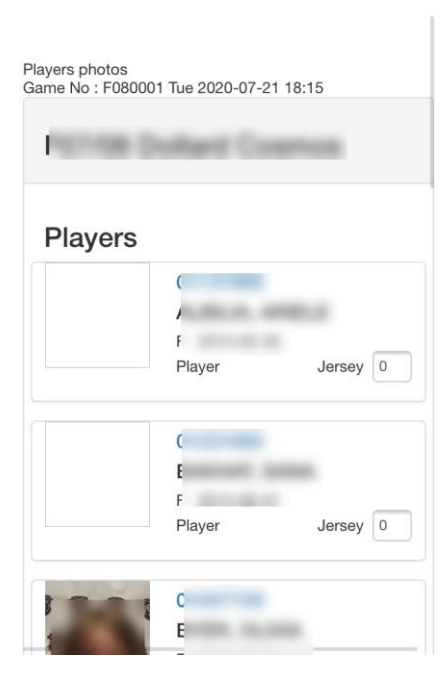